### Velkommen på kursus ☺

DaBU's hjemmeside, for redaktører.

#### Introduktion til hjemmeside

- Forsiden, tema.
- menuer, undermenuer
- Widget (seneste indlæg)
- Widget (arkiver)
- Plugin (Nyt fra bestyrelsen)
- Søg funktionen.

#### **DABL Rokse Union**  $NYHEDER$   $\sim$ DABU -BOKSNING -TALENT OG ELITE -**STÆVNEKALENDER** INVITATIONER -UDDANNELSE -DABU EVENTS -**SENESTE INDLÆG Danmarks Bokse Union** Pas på uretmæssig brug af billeder - det kan blive dyrt **DaBU** 15. januar 2021 OL Tokyo **Støt vores** Kraft- & **Klubsupport** 2020/2021 **Sponsorer Udviklingscentre** Restriktioner forlænget frem til 7. februar **SPRIT** af før og efter trænin 14. januar 2021 Brugt dansk bokseudstyr får nyt liv i Kenya **STOP SMITTEN** Følg os på Facebook 10. januar 2021 Slået fra  $\mathbf{Q}$ Kommuner får særlig dispensation til at hjælpe foreninger Seneste nyt fra bestyrelsen:

Restriktioner forlænget frem til 7. februar

14. januar 2021

De nuværende corona-restriktioner, der holder den indendørs foreningsidræt lukket, er nu forlænget frem til

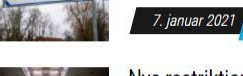

DABU'S NYHEDSBREV PERSONDATAPOLITIK DOWNLOADS

**LOGIN** 

 $\alpha$ 

KONTAKT -

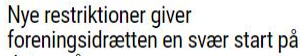

#### Webmaster ©

Henrik Vienberg Andersen.

- Aktiv bokser fra 1967 til 1988
- International D/K AIBA 2 star
- 34 års erfaring med IT på professionelt niveau.

## Login

Klik på login og skriv brugernavn og adgangskode.

Klik på profil, Vælg hvilken editor du vil brugere (Block editor anbefales)

Scroll ned og lav en ny adgangskode, som du skal huske. *(Du kan vælge at koden gemmes, så du ikke behøver at skrive den hver gang du logger på fra din egen pc).*

*Hvis du har glemt din adgangskode kan du klikke på "mistet adgangskode"*

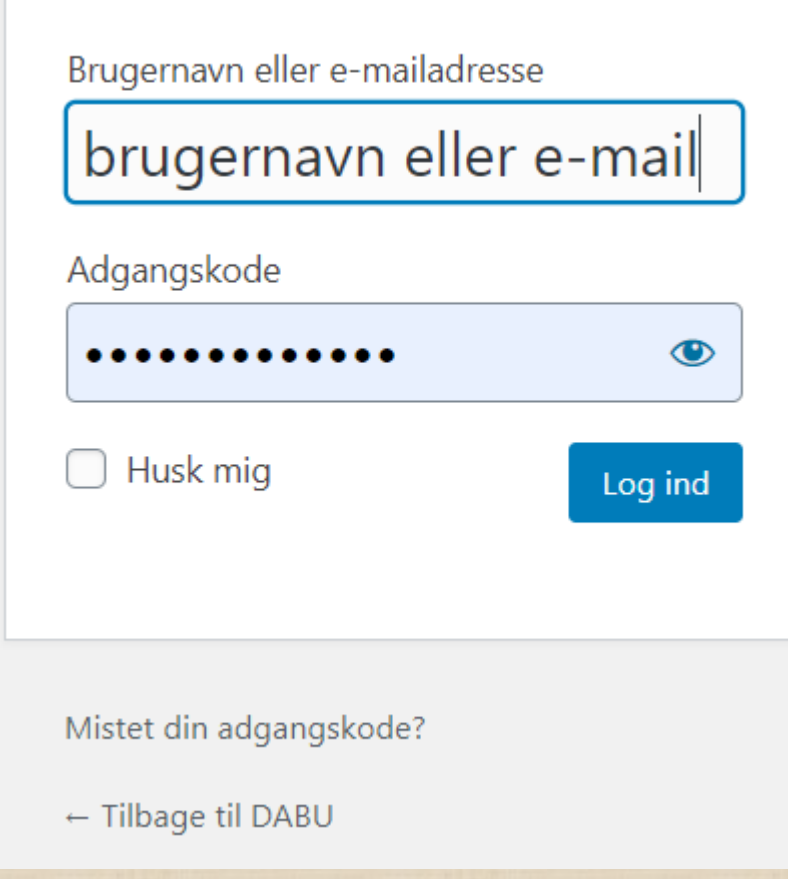

### Kontrolpanelet

Når du er logget ind vises kontrolpanelet. Her kan f.eks. se de nyeste aktiviteter.

- Du kan se, redigere, tilføje og slette sider og indlæg.
- Du kan tilføje medier, det kan f.eks. være billeder, videoer, dokumenter.
- Du kan se din egen profil og det er også her her du ændre dit password.

*"Du bør ikke uploade videoer, da de fylder for meget i databasen. Du bør i stedet lægge videoer på f.eks. Youtube eller andre steder hvor der er adgang." Så kan du "indlejr" dem på siden.*

*"Hvis du skal indsætte et billeder i et indlæg kan du uploade til "Medier". Så kan det bruges i andre indlæg – og fylder ikke i databasen."*

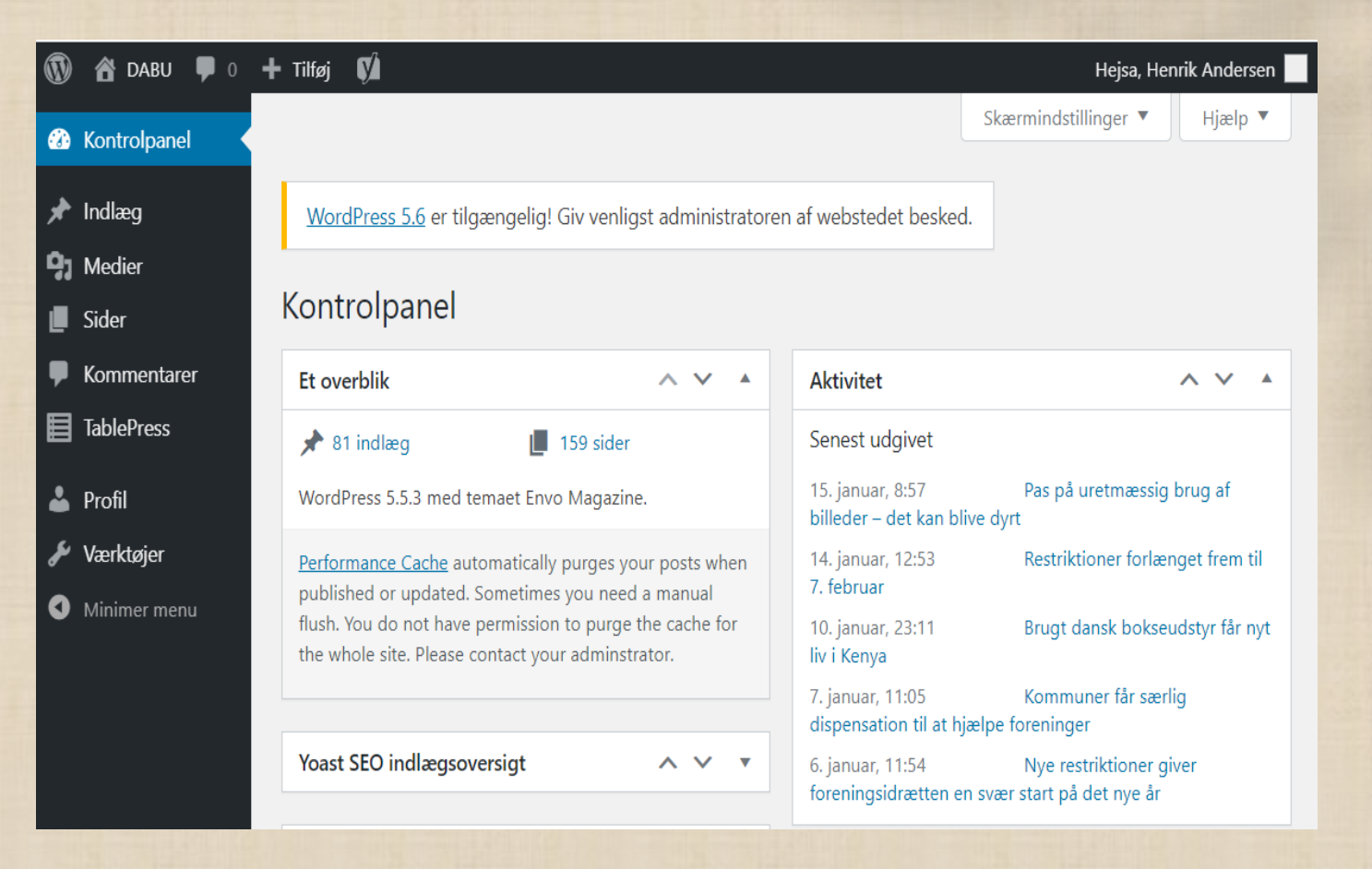

Henrik Vienberg Andersen (c) 2021

# Forskellen på sider og indlæg.

### Indlæg:

Indlæg er måske det du, som redaktør, kommer til at bruge mest. Indlæg er en "blog" hvor indhold vises efter dato, så det nyeste indhold kommer altid først på hjemmesiden. Dette er jo "smart" fordi besøgende jo helst vil se det sidste nye. Indlæg kan indeholde billeder, links til interne eller eksterne sider Indlæg kan kategoriseres. Genvej til de seneste 5 indlæg vises på alle sider

### Sider:

Sider skal bruges til mere blivende information, som f.eks. regler, vejledninger, information om organisationen, stævnekalender, privatlivspolitik etc.

Sider er "tidsløse" – dvs. din side bliver på sin plads indtil du selv flytter eller sletter den.

Endnu en "fordel" ved sider er, at de kan organiseres som du ønsker. Du kan oprette undersider, og på den måde organisere dem og lave undersider. Administrator kan også tilføje en side til en af det 2 menuer.

### "Blok" eller "Klassisk" editor.

Blok editor er den jeg foretrækker, fordi den viser siden som den vil se ud når den er blevet "udgivet". Den er "visuel".

#### Samme side, men i "Klassisk" editor

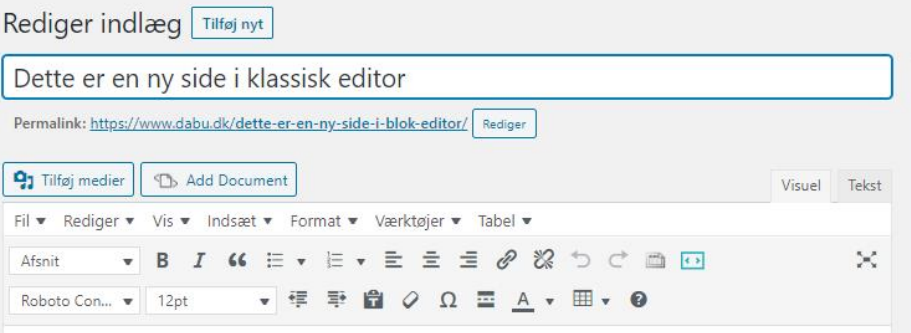

#### Her tilføjes teksten

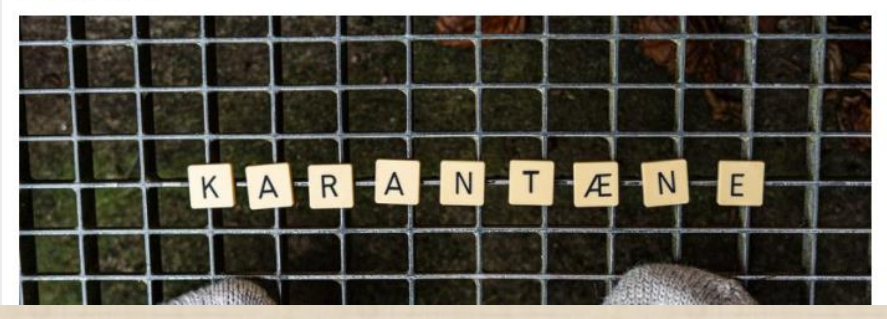

Dette er en ny side i blok editor

Her tilføjes teksten

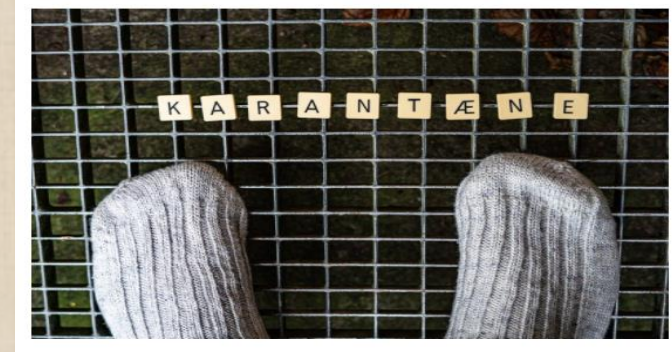

Her har jeg indsat et billede.

Her er kolonne1

Kolonne<sub>2</sub> (overskrift)

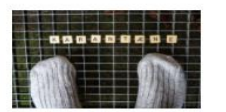

Samme billede, men i en

### Skriv et indlæg

Tilføj nyt, enten fra værktøjslinien øverst eller fra menuen til venstre

Du kan også lave et hurtigt udkast og gemme som kladde.

 $|\mathbb{Q}|$ 

Når du gemmer kladde kan du arbejder videre på indlæg eller sider senere – og der udgives ikke før du selv gør det.

Når du skriver et indlæg kan du klikke på indstillinger og vælg blok eller dokument.

Vælg dokument og "Udvalgt billede". Billede vises i toppen af indlæg´- også i oversigten over indlæg.

Du kan vælge om indlæg skal være offentligt eller kun vises for brugere der er logget ind.

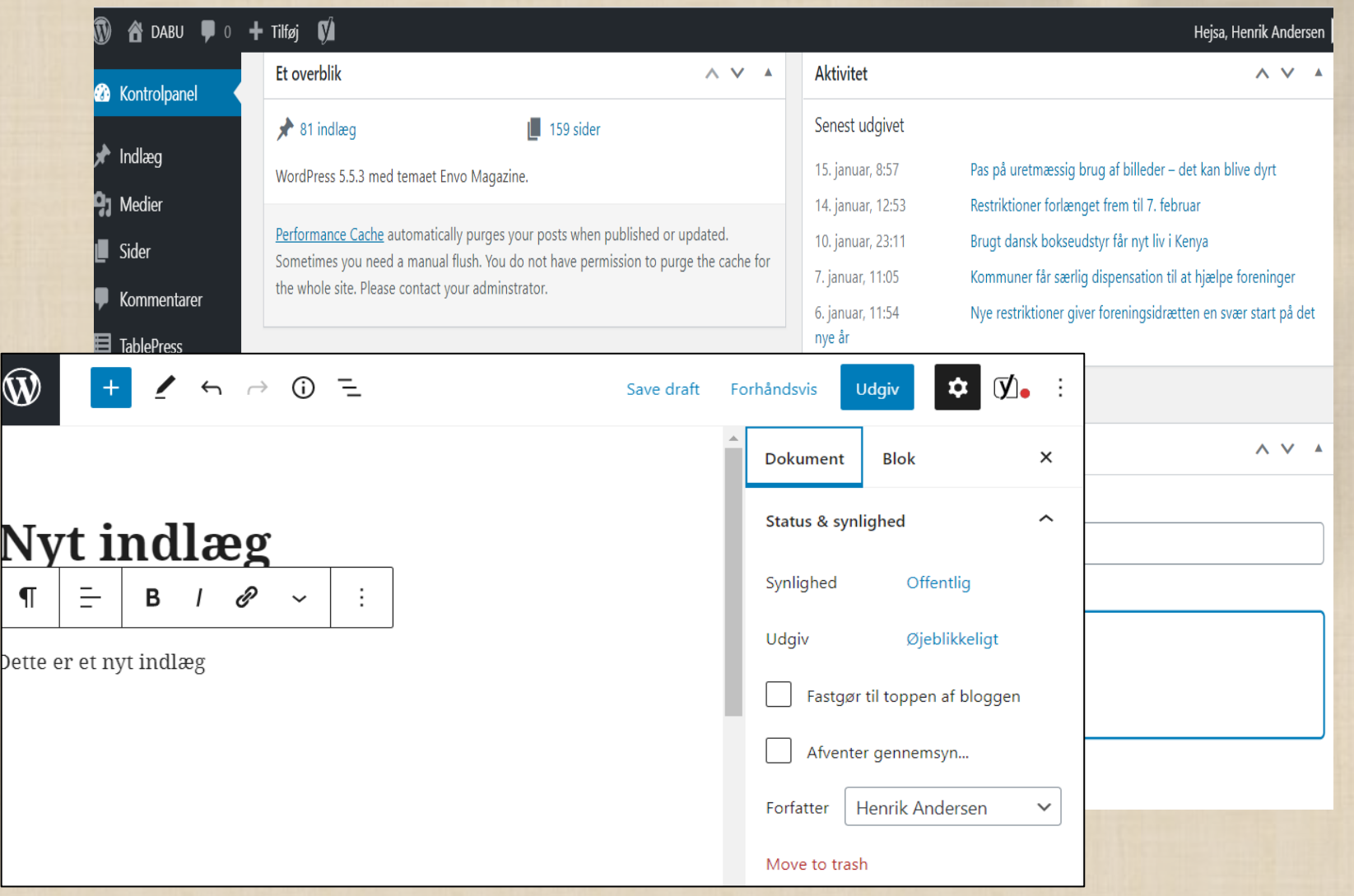

## Udvalgt billede

- Scoll ned og klik på udvalgt billede.
- Du kan vælge fra Mediebibliotek eller du kan uploade fra den egen pc.
- Billedet må ikke fylde for *meget (fil-størrelse og opløsning) 500 x 500 anbefales.*
- Jo mere billedet fylder, jo længere tid tager det at få vist indlægget – og det bruger mobile data.
- Når du har lavet indlægget kan du få det vist før du udgiver det. Klik på "Forhåndsvis". Så kan du se hvordan det vises på en pc, tablet eller mobiltelefon.
- Preview i ny fane virker bedst.
- Når du er klar til at udgive indlægget kan du vælge hvornår det skal udgives og om du ønsker at det bliver gennemlæst (korrektur).

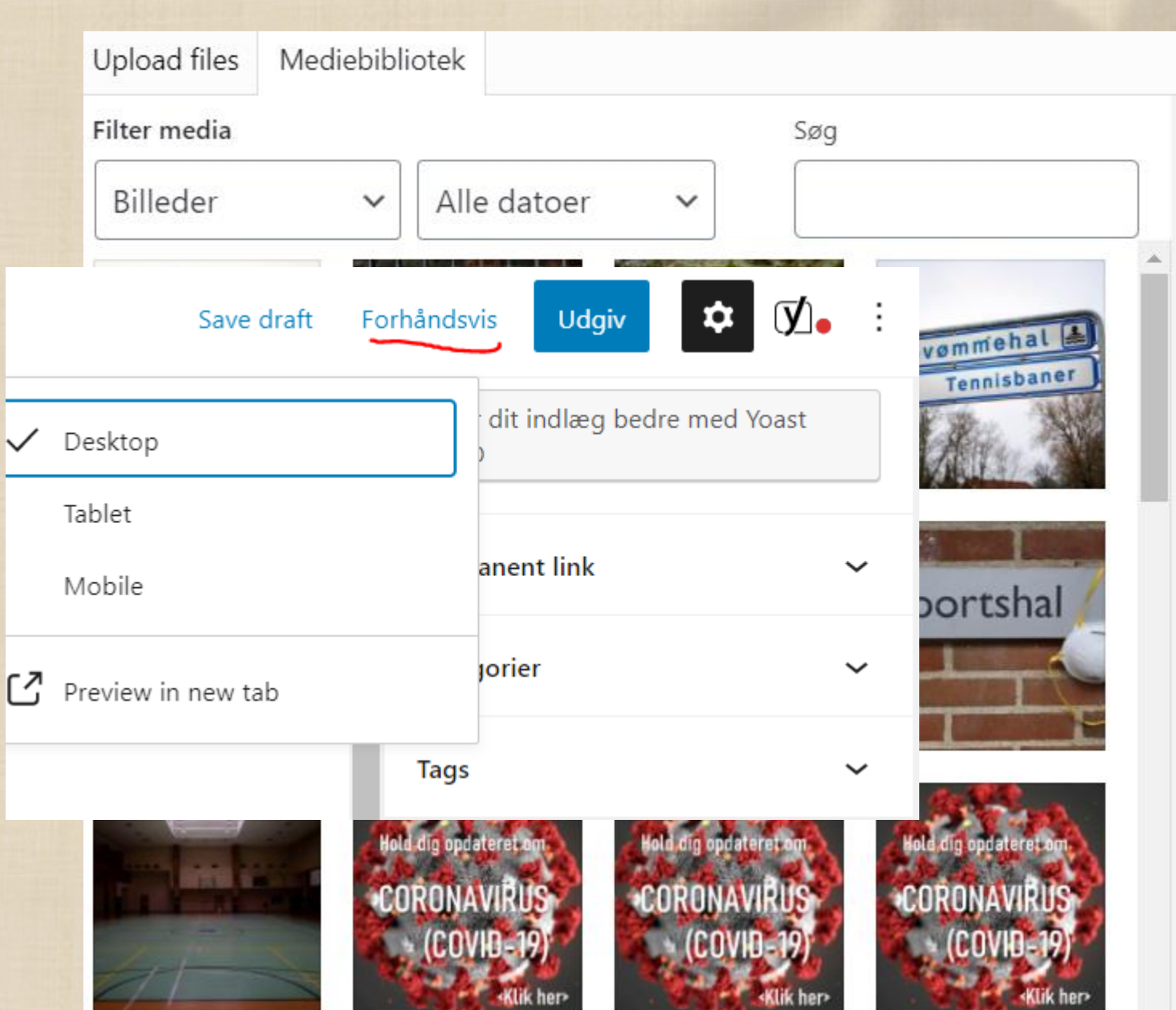

### Kategorier

- Alle indlæg vises på forsiden (Seneste nyt)
- Andre kategori det benyttes er DaBU's bestyrelse, DaBU øst, DaBU vest, DIF nyt.
- De kan findes ved at klikke på Nyheder i menuen.
- "Forside nyt" benyttes pt ikke nogen steder.

På alle indlæg vises kategorier nederst. Her kan du også klikke på kategori og få vist alle indlæg i samme kategori.

### Tilføj en side.

- Overskrift bliver også sidens "navn".
- Du skriver sider på samme måde som du skriver indlæg.
- Klik på "+" for at indsætte.
- Når siden er udgivet er den **kun** tilgængelig hvis man kender URL.
- Du skal derfor indsætte en "link" på en, eller flere andre sider – eller i et indlæg.

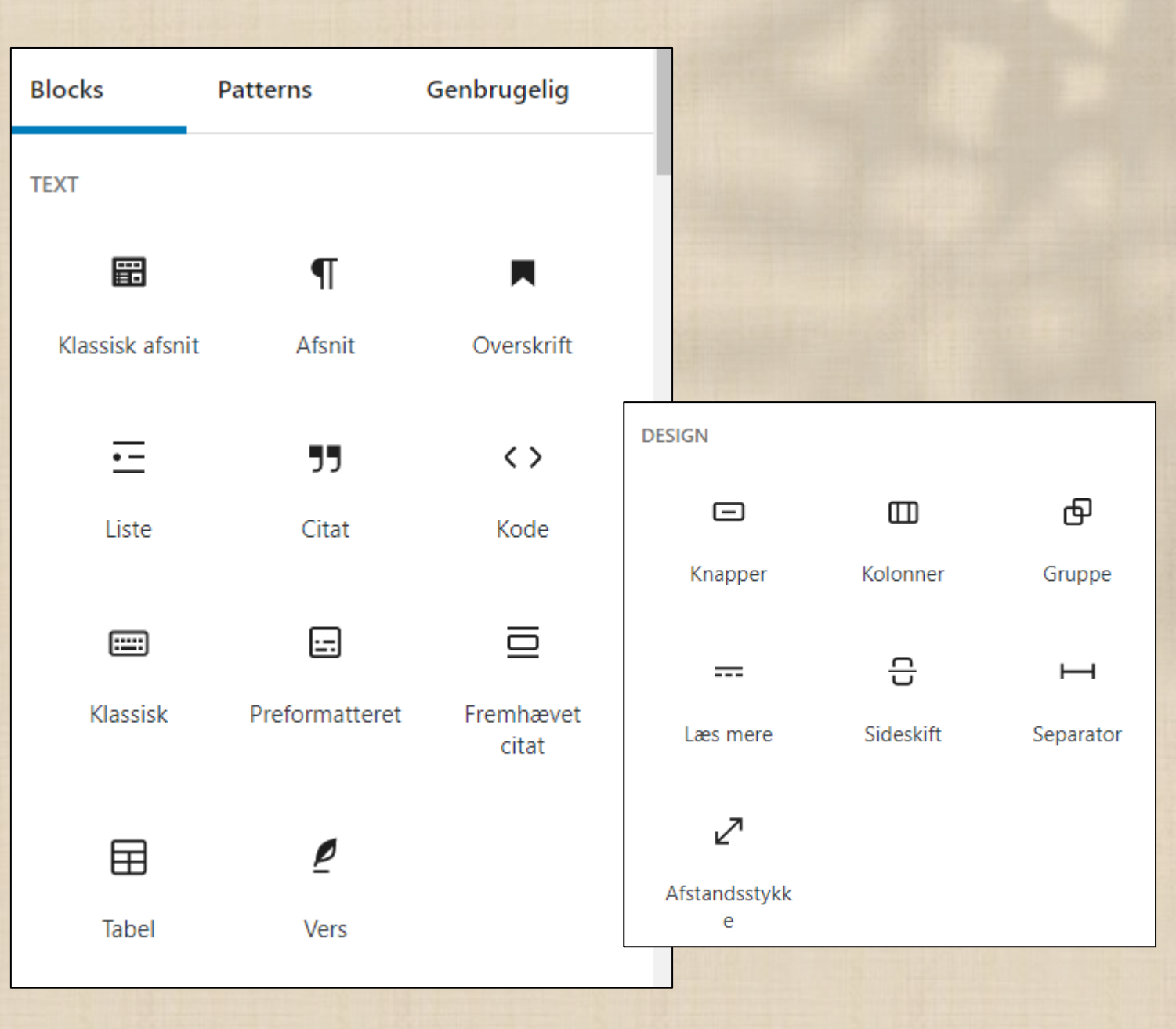

## Rediger eksisterende side eller indlæg.

- Log på Dabu.dk
- Klik på DABU øverst til venstre i kontrolpanelet for at få vist hjemmesiden.
- Find den side eller det indlæg du vil redigere eller tilføj ny.
- Klik på Rediger side eller Rediger indlæg på værktøjslinien øverst.
- Udgiv når du er færdig.

l

Når du klikker på "Sider" får du et hurtigt overblik over hvilke sider der er og hvem der er forfatter. Du kan også se hvilke sider **du** har lavet. Du kan se hvilken editor der er benyttet og du kan vælge at redigere. Du kan også her vælge hvilen editor du vil bruge.

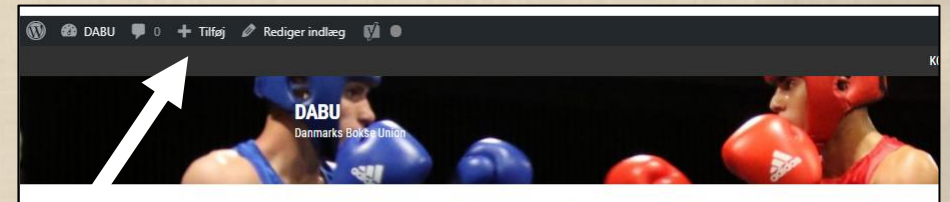

NVHEDER - $DABII =$ BOKSNING -TALENT OG ELITE -

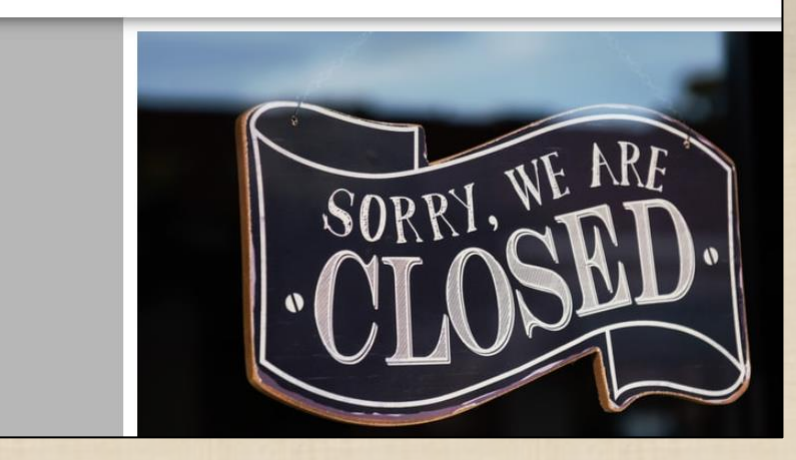

### Roller

#### • **Abonnent**:

• Kan logge ind og rette i oplysninger om sig selv og f.eks. ændre sit kodeord.

#### • **Bidragyder**:

- Kan logge ind og rette i oplysninger om sig selv og f.eks. ændre sit kodeord.
- Kan skrive og redigere egne indlæg til blog der dog skal godkendes af en Redaktør eller Administrator, før de kan udgives.
- Kan ikke skrive eller rette sider.

#### • **Forfatter**

- Kan logge ind og rette i oplysninger om sig selv og f.eks. ændre sit kodeord.
- Kan skrive og redigere egne indlæg til blog og udgive dem uden godkendelse.
- Kan ikke skrive eller rette sider.

#### **Redaktør:**

- Kan logge ind og rette i oplysninger om sig selv og f.eks. ændre sit kodeord.
- Kan skrive sider og indlæg og udgive dem.
- Kan redigere i alle sider og indlæg.
- Kan godkende andres indlæg samt godkende eller fjerne kommentarer til indlæg på blog.

#### **Administrator:**

- Kan logge ind og rette i oplysninger om sig selv og f.eks. ændre sit kodeord.
- Kan skrive sider og indlæg og udgive dem.
- Kan redigere i alle sider og indlæg.
- Kan godkende andres indlæg samt godkende eller fjerne kommentarer til indlæg på blog.
- Kan oprette og slette brugere.
- Kan installere apps, widges,
- Kan ændre indstillinger.

## Spørgsmål?

Skriv til SKE@dabu.dk eller Webmaster@dabu.dk Forslag til ændringer eller forbedringer

Henrik Vienberg Andersen (c) 2021